## How to reset your password on day one

1. The first time you log in to the upgraded system, you will need to reset your password.

To reset your password, select 'Forgotten your password' and follow the prompts, see below.

If you try to log in to the upgraded system with your existing Username and Password, you will be asked to reset your password.

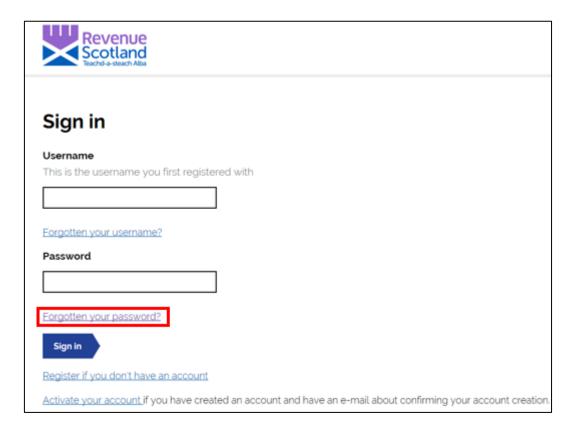

For users who have forgotten/lost their Usernames or unsure as to what email address is associated with their account, contact the Support desk for help.

2. You will be asked to put in your Username and email address. These will be the Username and email address that you <u>currently use to log in to SETS</u>.

| Revenue<br>Scotland<br>Teachd-a-steach Alba                                                                                                    | <u>Sign in</u> |
|----------------------------------------------------------------------------------------------------|----------------|
|                                                                                                    |                |
| Forgotten password                                                                                                    |                |
| Enter your username, email address and the new password details below. If the username and email address are valid, you will be sent an email containing an activation token with further instructions. | ress you       |
| Username                                                                                                    |                |
|                                                                                                    |                |
| Email address                                                                                                    |                |
| This must be the email address your registered with.                                                                                                    |                |
|                                                                                                    |                |
| New password                                                                                                    |                |
| This must be a minimum of 9 characters long, with at least 1 uppercase letter, 1 lowercase letter, 1 num 1 special character, like, $+$ , $+$ , $+$                                                     | ber and        |
|                                                                                                    |                |
| Confirm new password                                                                                                    |                |
|                                                                                                    |                |
| Change Password                                                                                                    |                |

3. Once you have created and confirmed your new password, and pressed the 'Change Password' button you will be taken to the following screen:

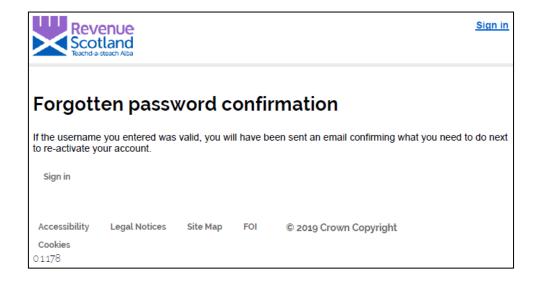

4. You will then receive the following email:

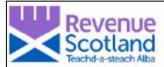

Your Revenue Scotland On Line Portal account password has been reset.

If you did not request this then someone else may be trying to access your account. If so, don't use the account activation link below, but go to <a href="https://portal-rs.northgateps.com/rslive/en/login">https://portal-rs.northgateps.com/rslive/en/login</a> and reset your password now.

To confirm that you reset your password and to reactivate your account, click this link:

Click here to activate your account

If the link does not work, copy the text below and paste it into the address bar of your web browser. This will take you to the account activation page.

https://portal-rs.northgateps.com/rslive/en/account/activate\_account

Then copy the registration token below and paste in into the box on the account activation page.

## Two Charles of Table Office Training Courts

The link and token in this email only remain active for 24 hours from the time that your password was reset. If these have expired, return to <a href="https://portal-rs.northgateps.com/rslive/en/login">https://portal-rs.northgateps.com/rslive/en/login</a> and use the Forgotten password option to generate new ones.

Terms and conditions apply to your account. Full details can be found at <a href="https://portal-rs.northgateps.com/rslive/en/login/terms">https://portal-rs.northgateps.com/rslive/en/login/terms</a>

- 5. You'll be asked to click the link in the email to activate your account. If this doesn't work you can copy and paste the link. When copying and pasting the link, you would be asked for the registration token. You can copy and paste the token into the "Token" field.
- 6. Once your registration is complete you will see the following notice:

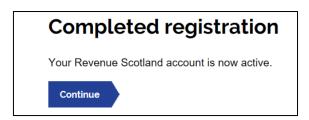

**Please Note:** If a user disregards this email and tries to continue with the login without using either of the links by trying to login again on the portal, they will be asked for a registration token code.

## How to login to SETS – business as usual

1. When you log in to the system (on day one - after resetting your password), you will see the screen below :

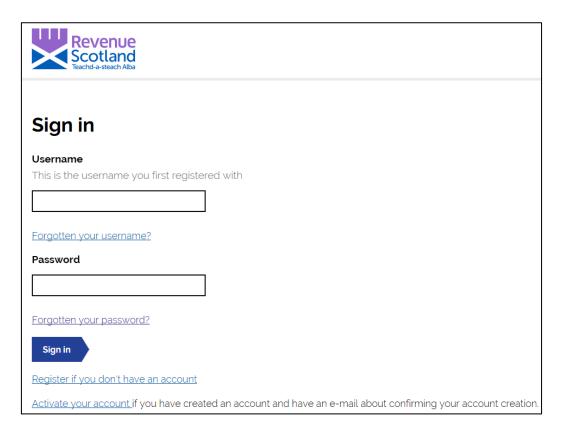

When you enter the system for the first time after resetting your password, you will have to enter your username and new password.

2. Once you do this, you will receive an email as part of our 2 factor authentication process. It will look like below:

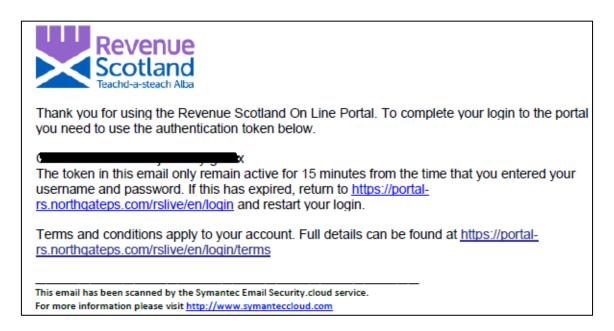

3. You can then return to the portal, where you will see this page:

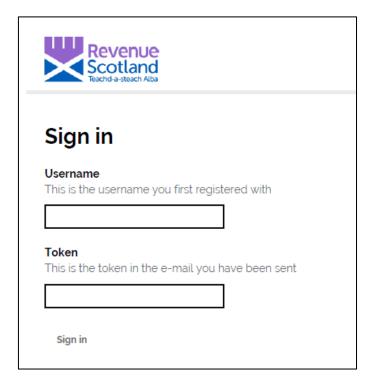

4. Copy and paste the token into the 'Token' field.

**Please note:** Each time you log into your account, you will be required to enter your username and password, followed by a one-time passcode that will be emailed to your email address.

5. **Please note:** On Day One all users will be shown a new Terms and Conditions screen.

Users will be required to read and agree to these conditions before proceeding to the dashboard.

A copy of the new Terms and Conditions can be found on our website.

| Terms and Conditions                                                   |
|------------------------------------------------------------------------|
| In order to proceed you must read and accept the terms and conditions. |
| I confirm that I have read and understood the terms & conditions       |
| Confirm                                                                |